## **Thesis Administration System Instructions**

The development of the Thesis Administration System (TAP) is ongoing, if you have any feedback about TAP or these instructions please email [mvls-gradschool@glasgow.ac.uk](mailto:mvls-gradschool@glasgow.ac.uk)

# **To search any fields please use Ctrl F.**

## **Step 1 – Student Log On**

A student wishing to complete their Intention to Submit Form logs on to TAP <https://www.mvls.gla.ac.uk/TAP> using their GUID and associated password.

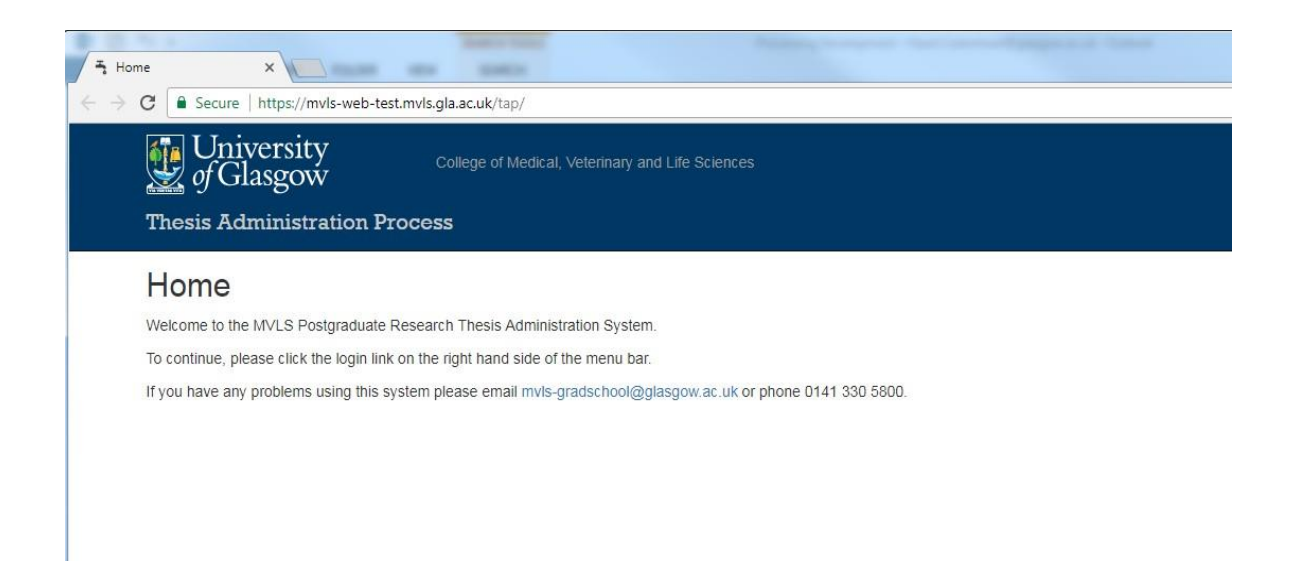

If the student cannot log on they are advised to email [mvls-gradschool@glasgow.ac.uk](mailto:mvls-gradschool@glasgow.ac.uk) or phone 0141 330 5800 to have their details added.

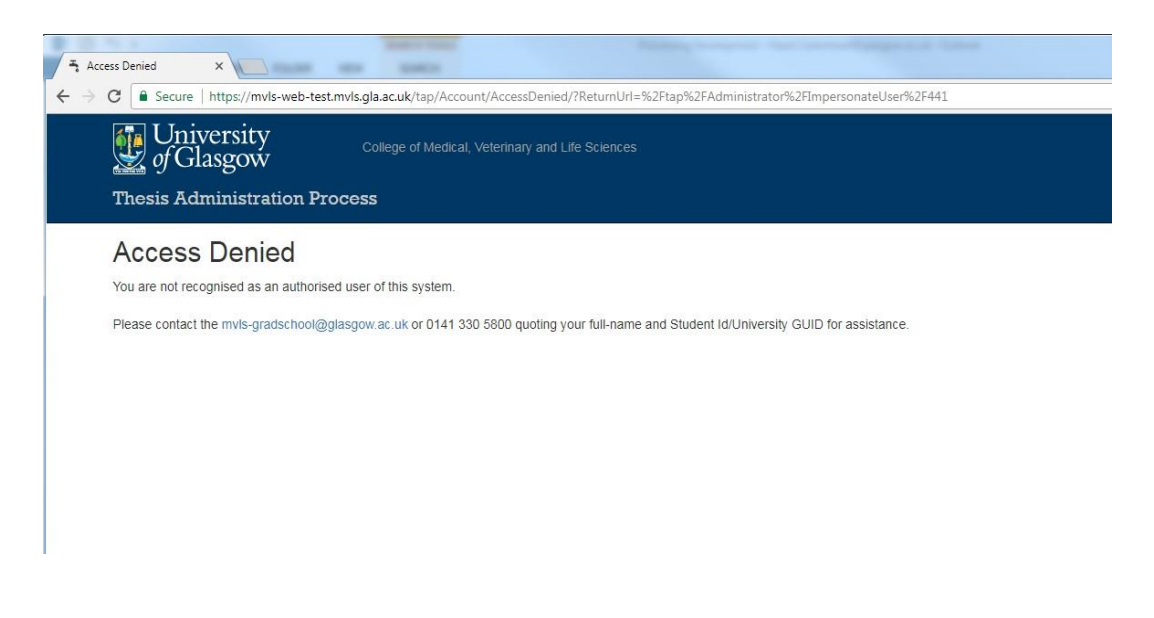

#### **Step 2 - Intention to Submit**

The student then completes the Intention to Submit Form (ITS) electronically, where the fields are based on the paper ITS form.

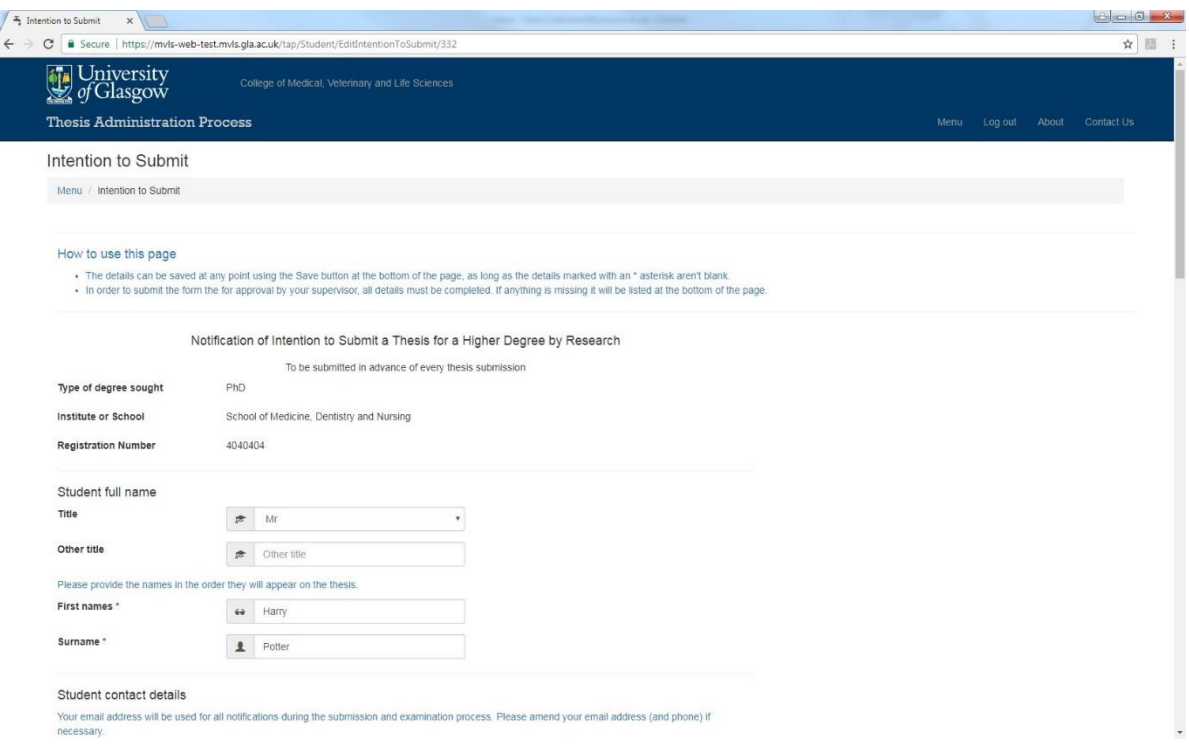

- 1. The student can 'save' this form when partially completed and submit it at a later date, if he/she chooses to do this they receive an email Id 1 confirming the 'save'.
- 2. When ready the student can then complete and 'submit' this form and it will be sent to their Principal Supervisor. The 'Intention to Submit sent to Supervisor date' is then automatically filled in on TAP.

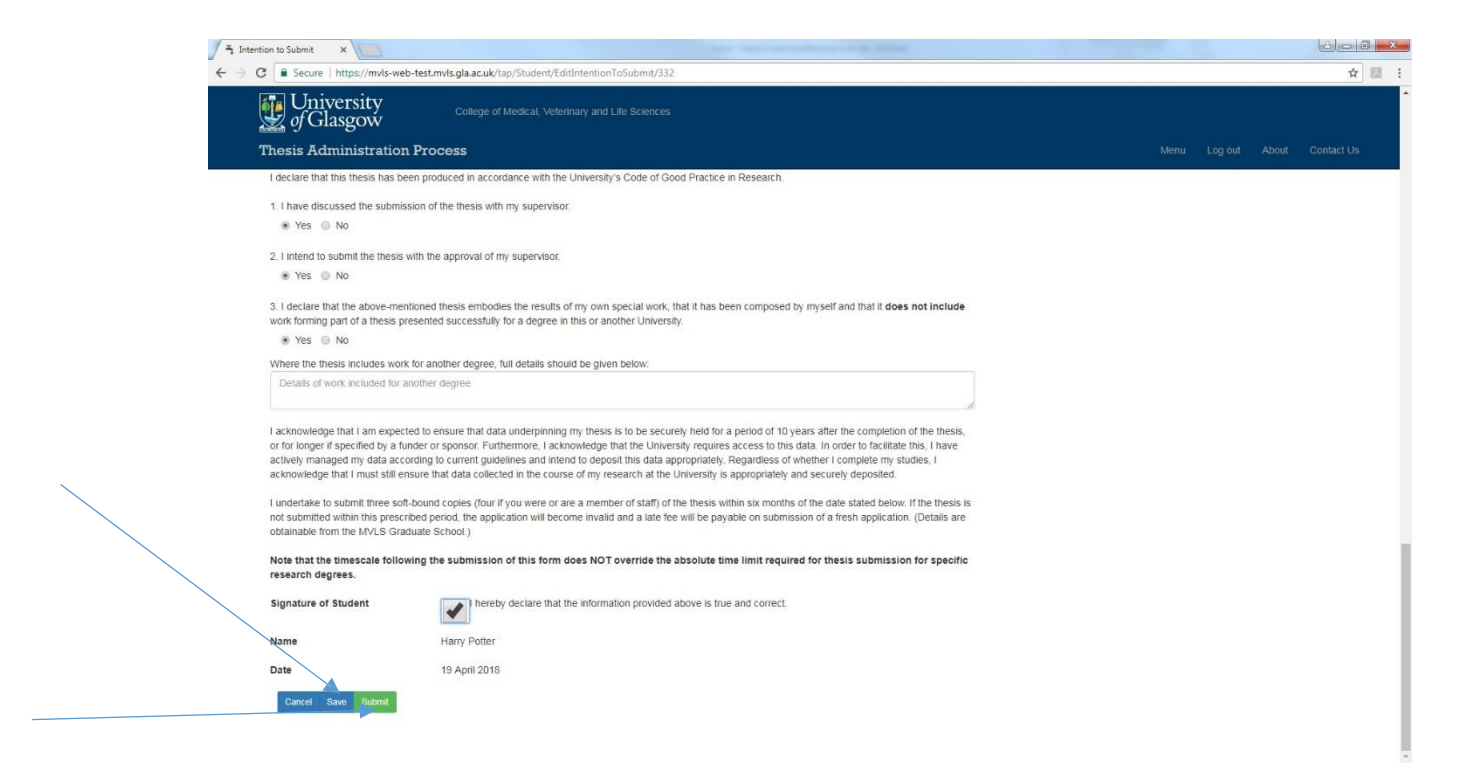

Next, the Supervisor is emailed to say that his/her student has completed their Intention to Submit Form and could they please log on to TAP and review the information. The email, Id 2, is copied to the student.

#### **Step 3 - Supervisor – Intention to Submit**

When the Supervisor logs on to TAP <https://www.mvls.gla.ac.uk/TAP> using his/her GUID and password he/she will see this screen.

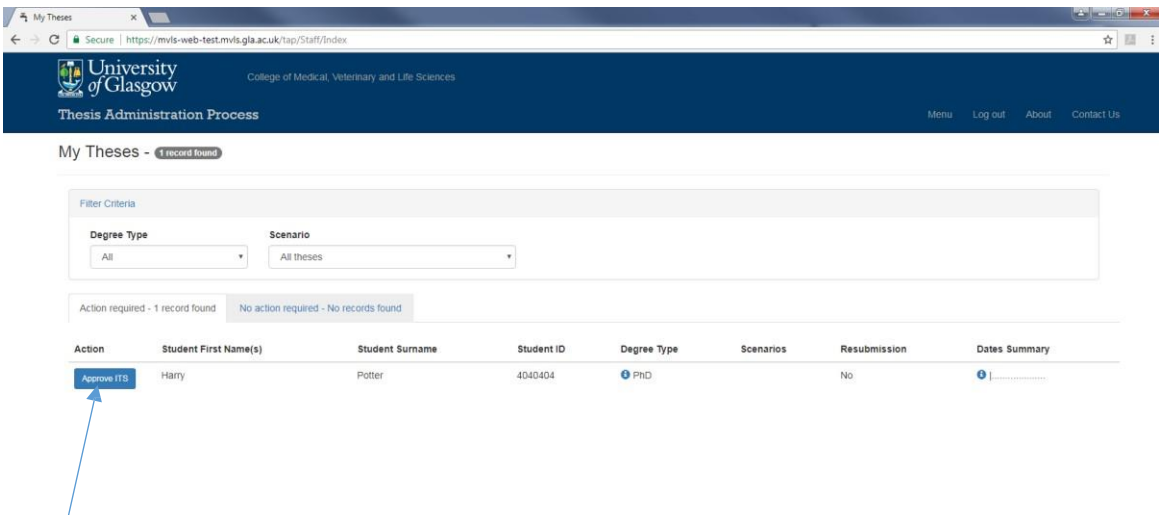

The supervisor is notified to 'Approve ITS', then on clicking the button, he/she will be taken through to the screens below – note the two tabs, the second giving student details.

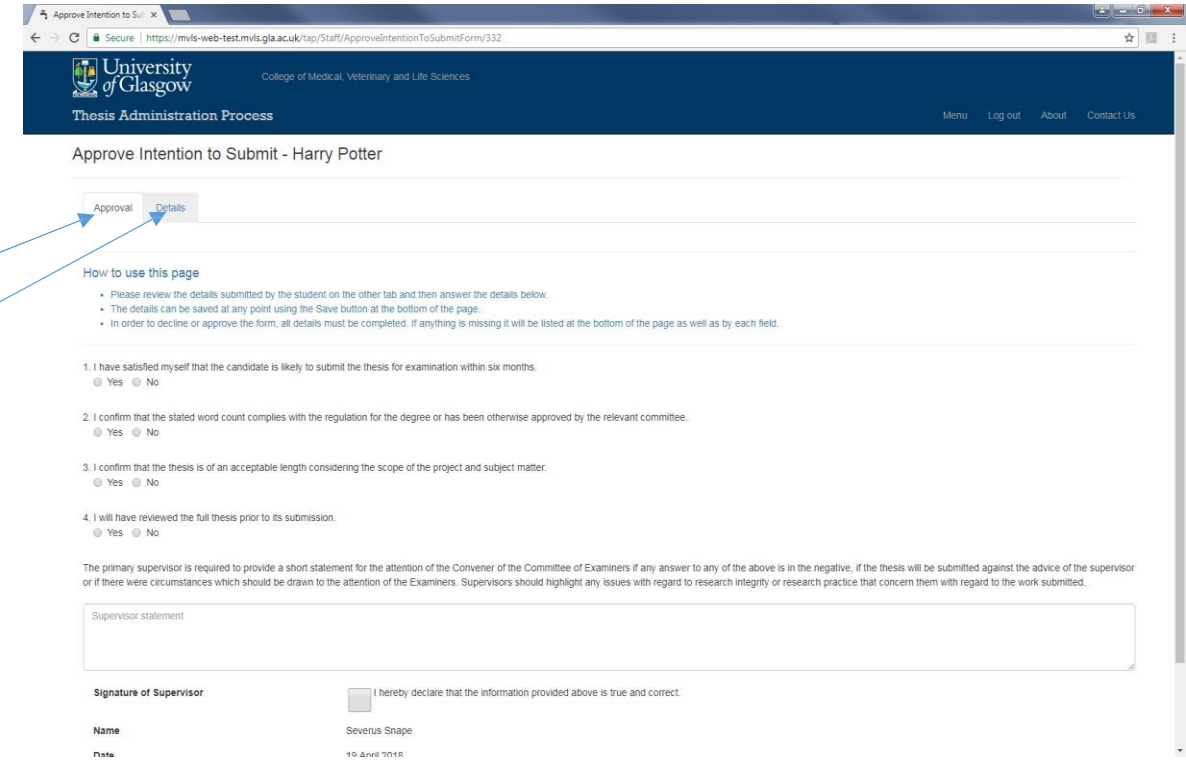

The Supervisor fills out the form and either agrees or disagrees that the student is ready to submit. He/she also confirm whether they will have read the thesis prior to submission and other details such as the thesis title and anticipated word count.

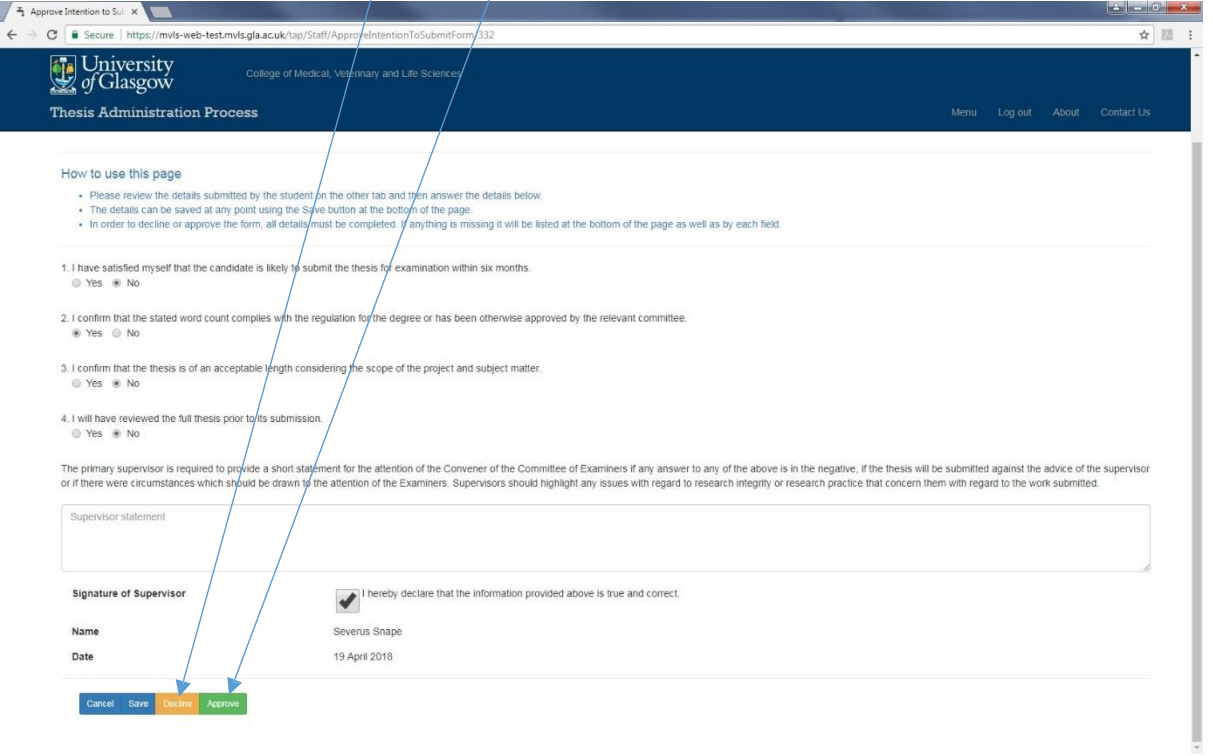

The Supervisor then either declines or approves the Intention to Submit Form.

# **If Declined By Supervisor**

If the form is declined it is returned to the student and he/she is notified via email Id 3 to log on and review the Supervisor's comments.

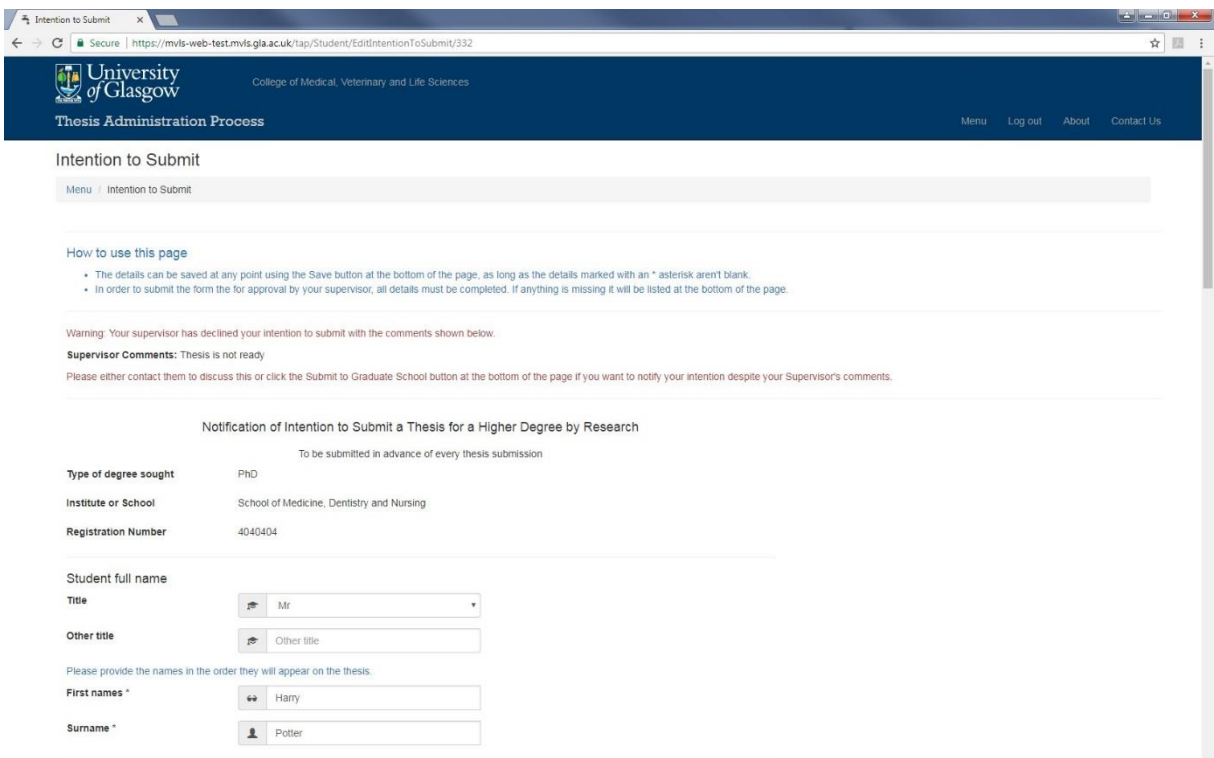

The student then decides to either:

- take the Supervisor's advice, carry out the actions suggested and re-submit the form to the Supervisor

**or**

- to proceed and submit their ITS to the Graduate School without the Supervisor's approval.

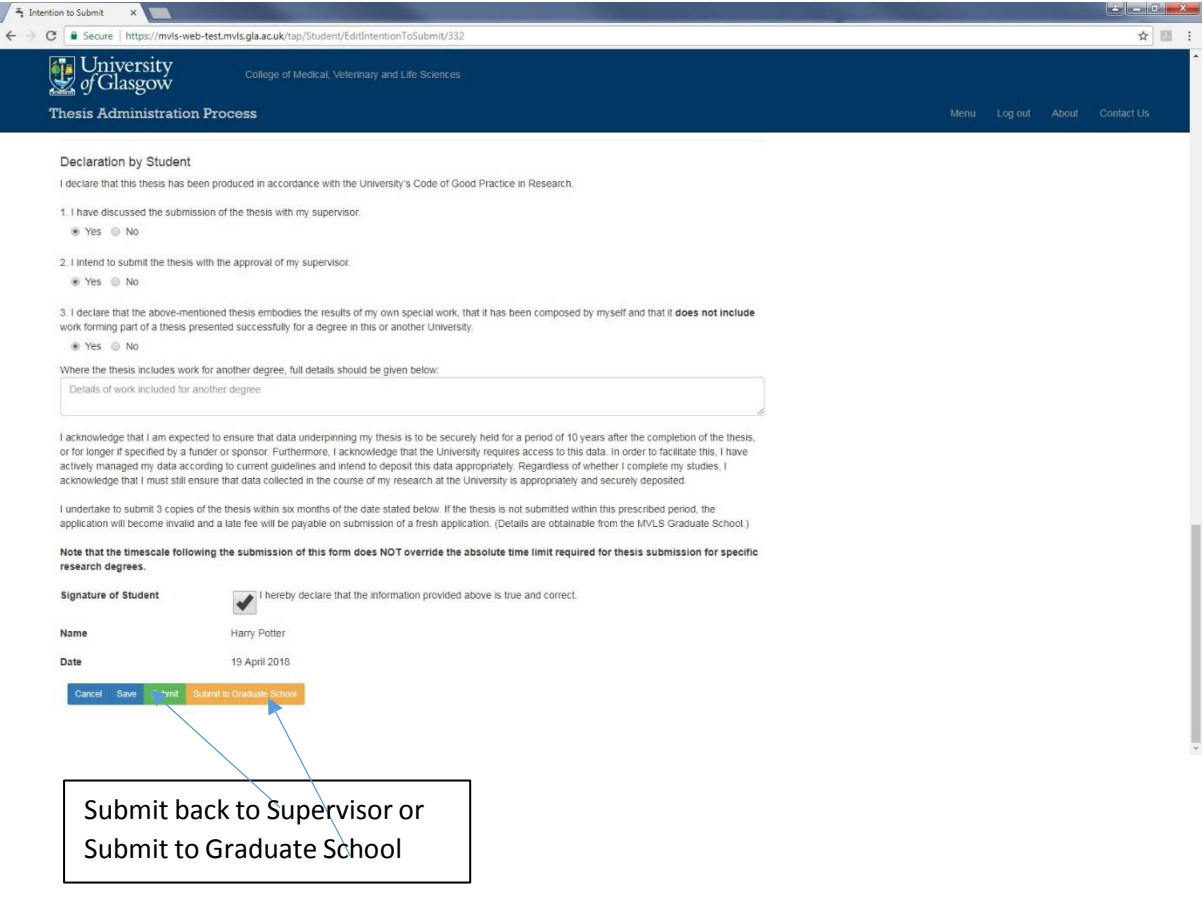

If the student submits an email Id 6 will be sent to the Graduate School copied to the student, Supervisor, PG Convener Administration and PG Convener. TAP will automatically update the date 'Intention to Submit sent to the Graduate School' and the six monthsthe student has to submit will start from this date. An email Id 5 will be sent to the student copied to the Graduate School advising the student of the next steps.

The Graduate School Administrator then logs on and reviews the ITS form as in Step 4, below.

#### **If Approved by Supervisor**

When the Supervisor approves the ITS an email Id 4 is sent to the student copied to the Graduate School and Supervisor and TAP will automatically update the date 'Intention to Submit sent to Graduate School.' The 'six months' for the ITS is calculated from this date.

The ITS form will be available for the Supervisor, student and the Graduate School to see on a 'read only' basis and to print out if required using 'print screen'.

#### **Step 4 - The Graduate School**

The Graduate School Administrator logs on and reviews the ITS form by clicking on the Intention to Submit Form and reviewing the details against the student's My Campus record.

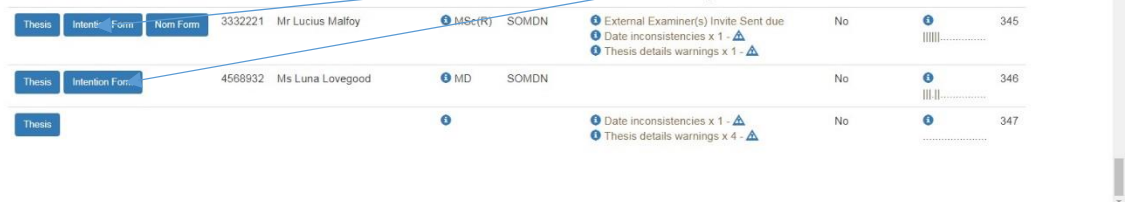

If satisfied that both the form and the student's record are correct the Graduate School will then update the student's milestone on My Campus and add the ITS submission date to their PGR record. Once this is done an email Id 16 will be sent to the Supervisor asking him/her to log on to TAP and complete the External Examiner and Internal Examiner sections and all related questions on the online Nomination of Examiners Form. This email is copied to the Graduate School (for filing on the student's file), the PG Convener's Administrator and PG Convener and the 'Examiner Nomination requested date' is automatically updated on TAP.

If the form is not correctly completed the Graduate School will contact the Student or Supervisor as appropriate, **this will be done outside TAP.**

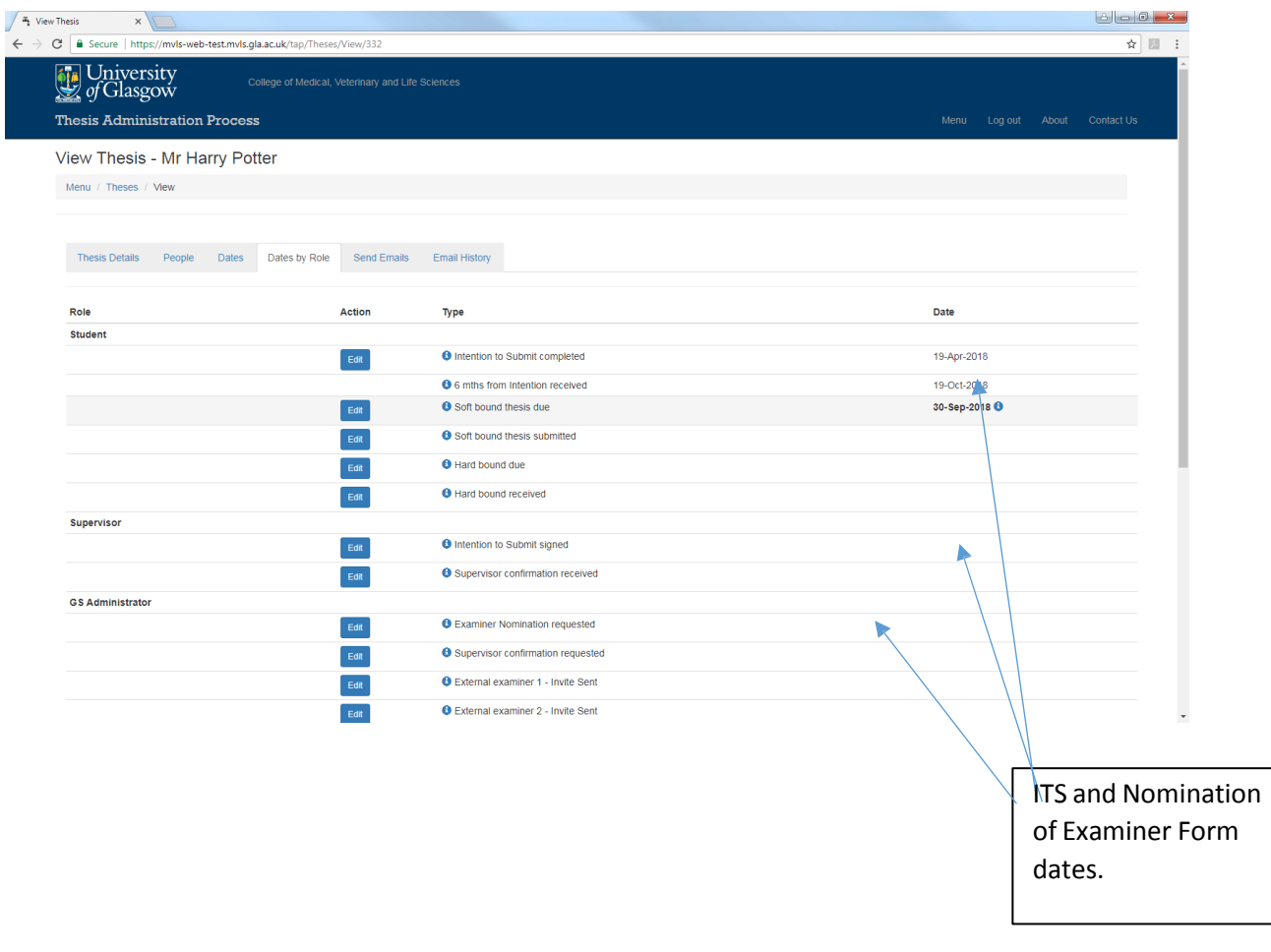

#### **Step 5 - Nomination of Examiner Form**

On logging on the Supervisor will see the following screen asking them to complete the Nomination of Examiner Form.

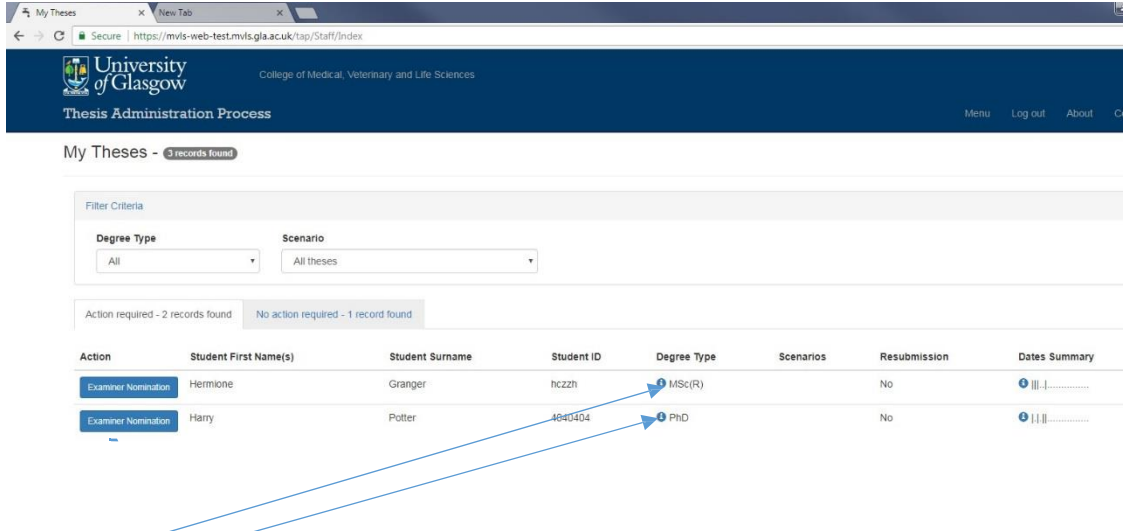

Information to assist those completing the Nomination Form is contained beside the degree type.

On clicking through the Supervisor will see the screens below with a number of tabs to be completed.

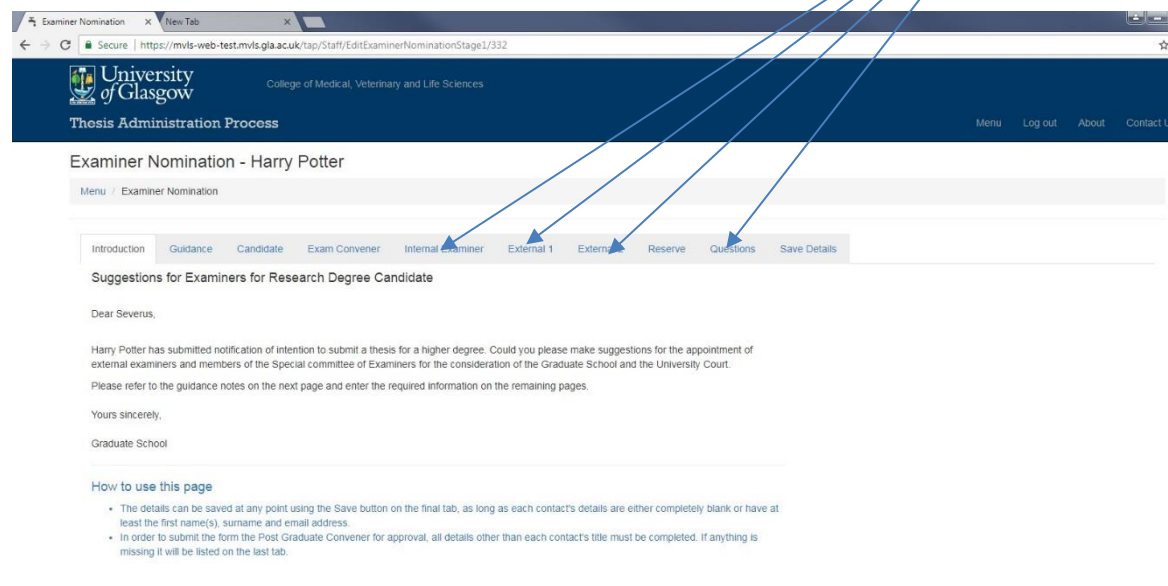

This form can be saved, in the 'save details' tab, and completed at a later date, if required.

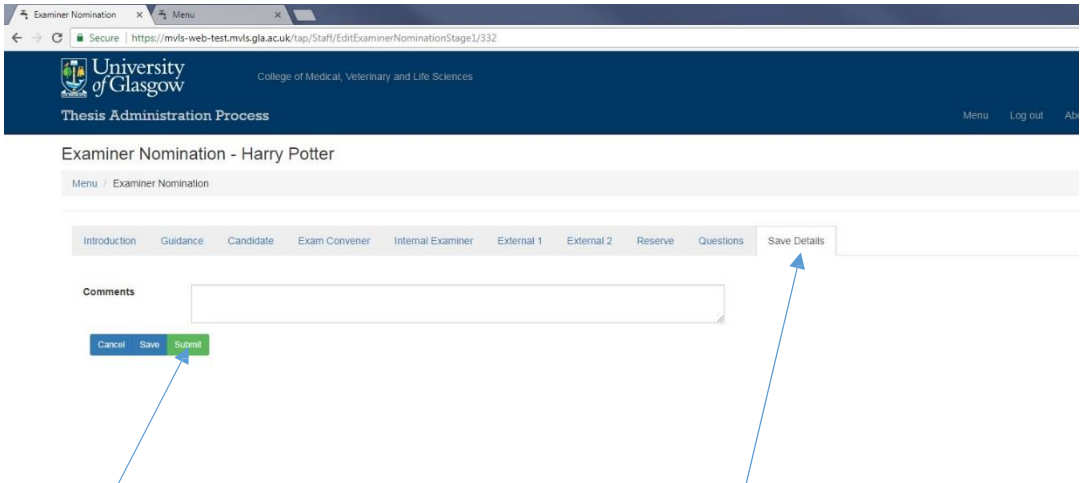

Once the Supervisor has completed the sections of the form they feel are their responsibility (this changes between differing Schools/Institutes) they then go to the 'Save Details' tab and press 'submit' and an email Id 7 is sent to the PG Convener and PG Convener's Administrator, copied to the Supervisor, asking the PG Convener Administrator to log on to complete their sections and to check all other details. If the PG Administrator wishes to send the form back to the Supervisor for amendments they can do so by adding comments and hitting decline.

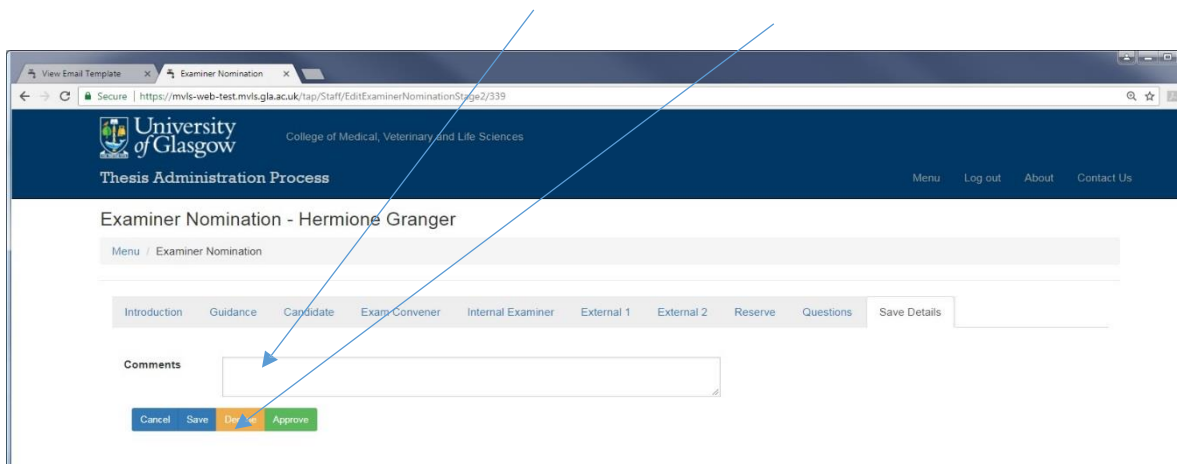

An email ID 8 will then be sent to the Supervisor advising them to amend the form and that the reasons why it has been declined can be found in the 'Save Details' section.

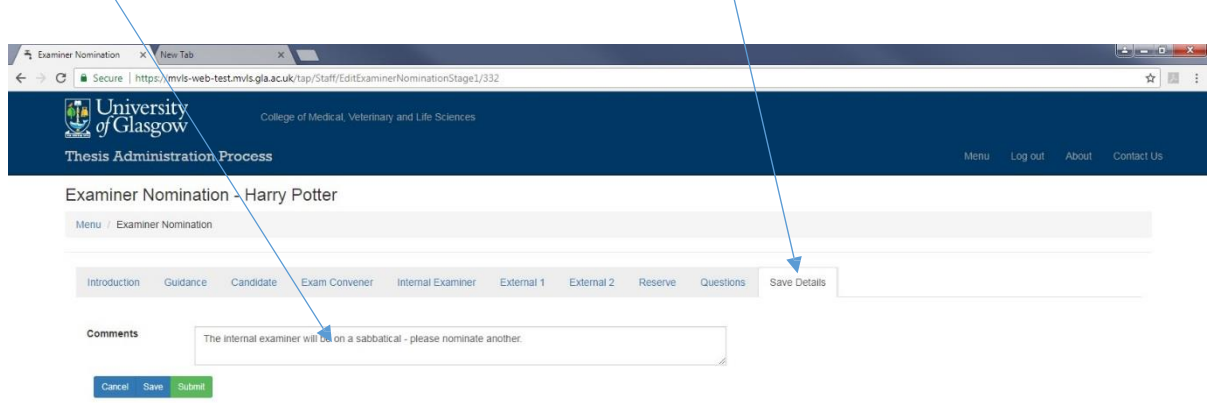

If the Supervisor does not wish to complete any of the form they can leave everything blank and just submit. If they, however, do any partial completion they, must as a minimum, add the title first name, surname and email. This same minimum applies to all sections of the Nom. Form whether completed by the Supervisor, PG Convener or PG Administrator.

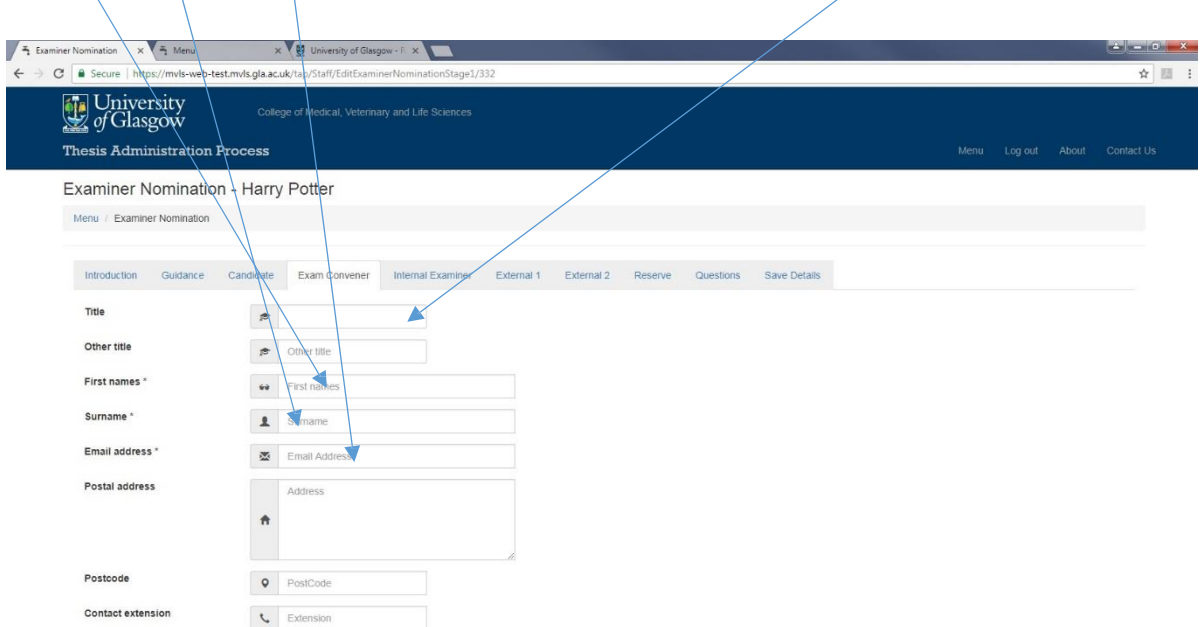

#### **Step 6 – PG Administrator**

The PG Administrator will see this screen, here they can filter students using the two filter fields. They will also be advised which students require action here.

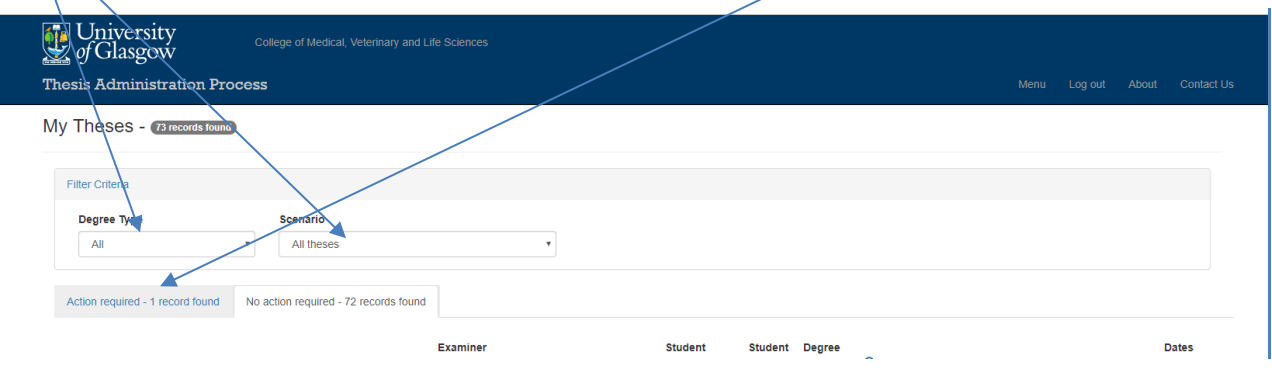

The PG Administrator will generally add the Exam Convener information then check all the fields, they then **MUST SAVE** it, this is done in the 'save details' section. If the details are required to be kept the screen can be printed at this stage.

Next they will **ASK** the **PG Convener to log on and approve the exam committee – See point 7 below.** (This is **not** an automatic email and has to be done **within** the Institute or School, as at present).

**The progress of the thesis can be checked by the Supervisor, the PG Convener and PG Convener'steam if they log on to TAP and hover over the information icon.**

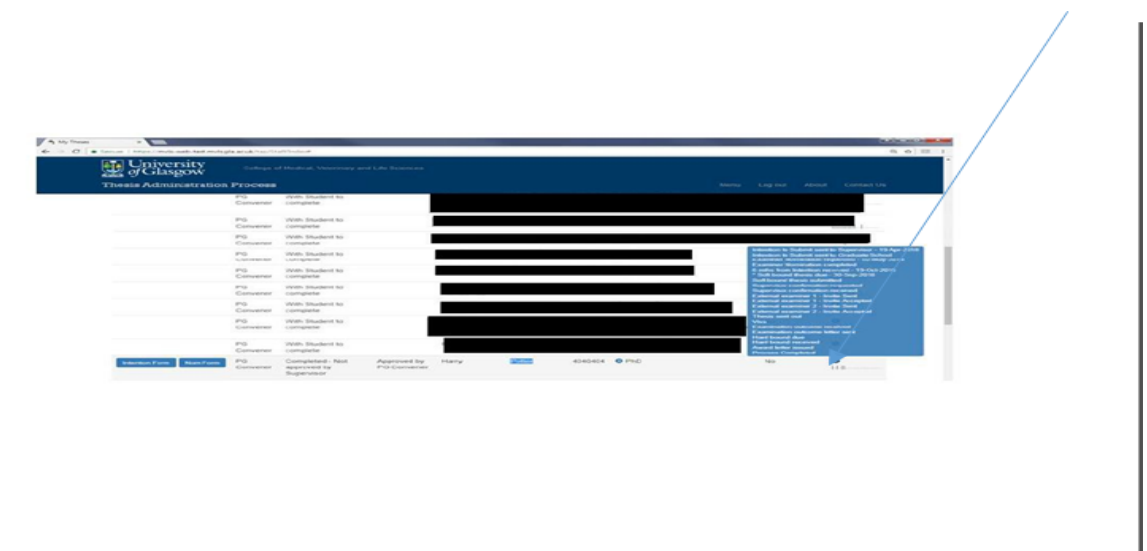

#### **Step 7 - PG Convener**

On logging on the PG Convener will see a screen similar to the one below displaying two tabs - Action Required and No Action Required. The latter tab provides a record of the convener's students so the Convener can monitor their progress.

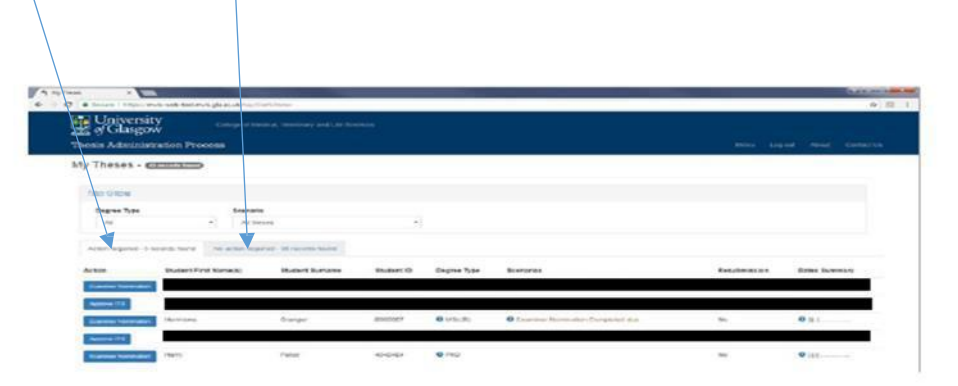

Under Action Required the PG Convener will be advised of any forms which need approved. They should then check the information and either approve or decline the form. If they decline the form it will go back to the Supervisor for amendments – and the cycle starts again. If the PG Convener only wishes corrections in the PG Administrator section, the Supervisor will need to resubmit this form (this double step will be corrected in a later version of TAP).

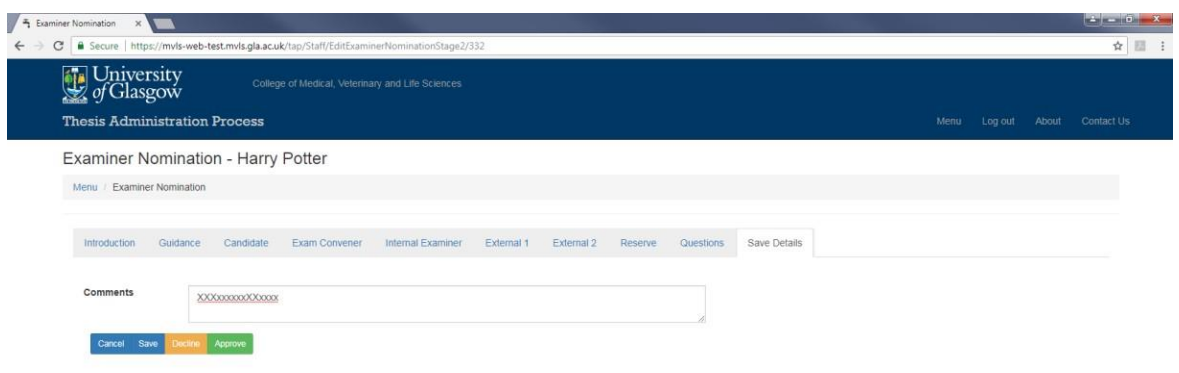

On approval the TAP database will be automatically updated with the date the Nom Form was completed ...

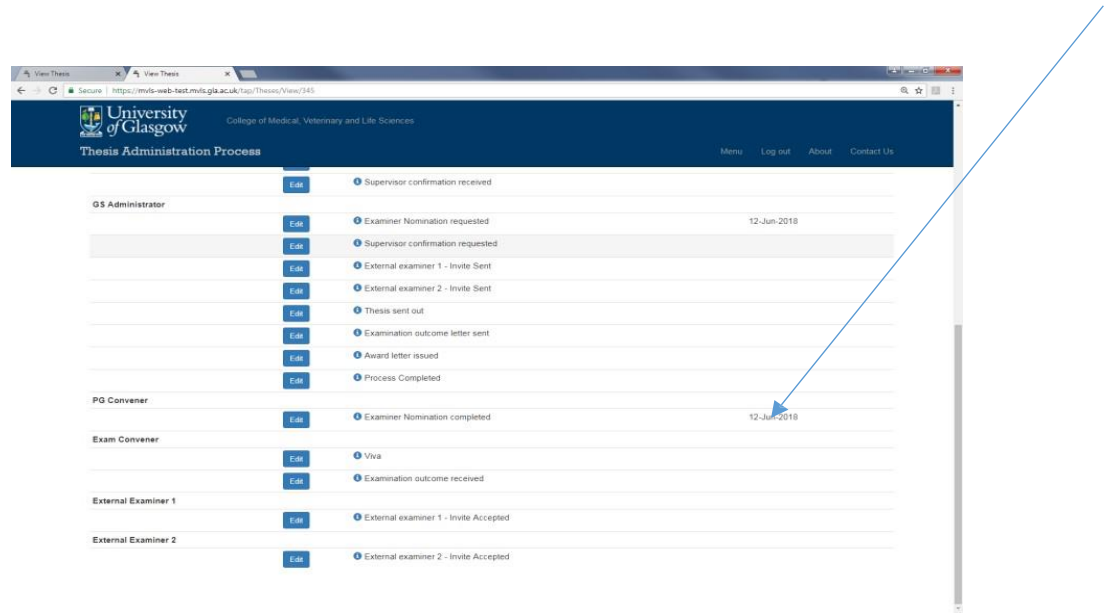

...and the examiners names. An email Id 9 will be sent to the Graduate School notifying them to progressthe thesis to the next stage of formally inviting the external examiner(s), this email is copied to the Supervisor, the PG Convener and the PG Convener's Administrator.

Because of the above IT IS ESSENTIAL the PG Convener when they are ready APPROVES the form as no progress will be made until this action is taken.

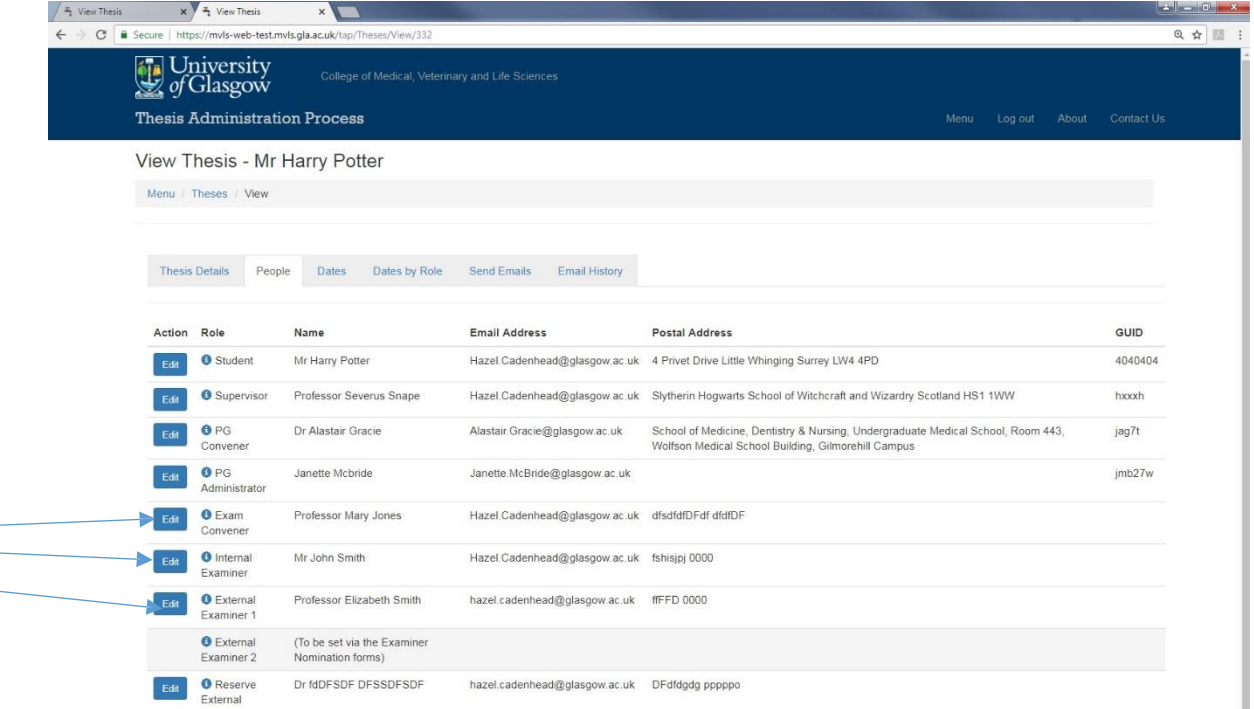

Alternatively if the PG Convener declines the form and an email Id 8 is issued to the Supervisor and copied to PG Convener's Administrator, asking the Supervisor to amend the nomination details and resubmit the form. After amendment the form is resubmitted to the PG Convener's Administrator and PG Convener for review, as in Step 6 above. If declined the loop is repeated. If approved TAP is updated and email Id 9 sent to the Graduate School as before. (Note: no action will happen until the approval takes place).

#### **Step 8 - MVLS Graduate School**

#### **Invitation to the External Examiner**

The next stage is for the MVLS Graduate Team to log on <https://www.mvls.gla.ac.uk/TAP>\_to check the Nomination Form**.**

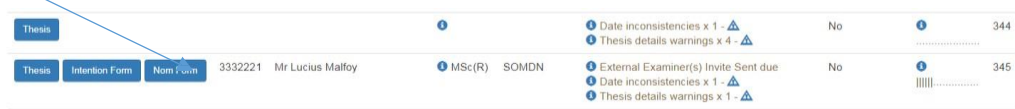

If all is correct they will then then issue the invitation(s) to the External Examiner(s). TAP automatically updates with the external examiner(s) invitation(s) issued dates.

![](_page_13_Picture_361.jpeg)

Once the external(s) accept(s) the invitation the Graduate School team will update TAP with the acceptance date(s) and, as soon as the thesis is submitted, will send it plus the examination paperwork to the members of the examining committee. This is done via TAP where the emails, with the relevant attachments, are manually issued but the dates will be updated automatically.

![](_page_13_Picture_362.jpeg)

#### **Viva or Examination**

After the viva (PhD/MD) or examination (MSc(R)/MVM) reports are sent to Graduate School by the Exam Convener these are collated and recorded on TAP; an Examination Results letter is then sent to the student confirming the result, whether corrections are required and the date the hardbound thesis is due to be submitted or, alternatively, if the student needs to resubmit and, if so, by which date. This letter is copied to Supervisor(s), the Examination Convener, the internal Examiner and Postgraduate Administrator.

The Graduate School will record on TAP when a hardbound thesis is due to be submitted or the date for the resubmission of a softbound thesis.

![](_page_14_Picture_275.jpeg)

Throughout this period the progress of the thesis can be checked by the Supervisor, the PG Convener and PG Convener's team if they log on to TAP and hover over the information icon.

![](_page_14_Figure_2.jpeg)

## **Degree Award Paperwork**

After the Exam Convener and Internal Examiner sign off the paperwork to confirm any corrections have been made the student is then asked to submit their hardbound thesisto the Graduate School. At this point the student is issued a letter advising him/her that their degree has been awarded. This letter is copied to the PG Convener, the Fund Administrator, the student's supervisors and the Postgraduate administrator. It is also recorded on TAP.

Finally, when the thesis has been sent to the Library the 'process complete date' is added to TAP.

![](_page_15_Picture_212.jpeg)

#### **Resubmission**

In the case of a resubmission the new softbound expected date will be entered on TAP and the resubmission box ticked. Other dates will be cleared and other resubmission dates will be recorded as the events happen.

#### **Student Files and My Campus**

Copies of key paperwork will be kept on the students' files in the MVLS Graduate School and key milestones, plus examiner information added to My Campus by the Graduate School. The PGR Database will have a record of ITS and Thesis Submission dates.

Please refer any questions to myls-gradschool@glasgow.ac.uk

Tel: 0141 330 5800